## 接続手順

■Step1 お使いの端末の Wi-Fi を有効にして、FREESPOT の SSID に接続。

 $\sim$ パソコン (Winodws10,Windows8,Windows7)  $\sim$ 

1、Windows のタスクトレイのワイヤレスアイコンをクリックします。

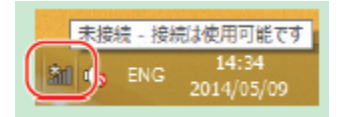

2. sammulibrary を選択し、「接続」クリックします。

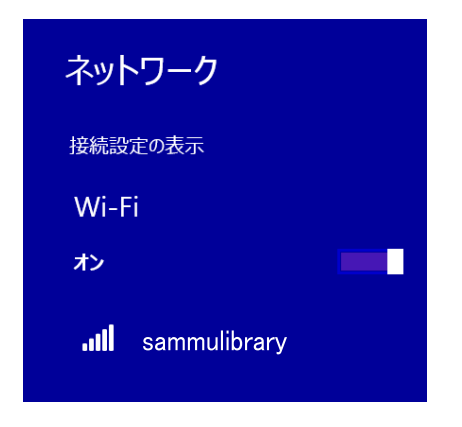

3. ネットワークセキュリティキーに「sammulibrary」と入力し、「次へ」または「OK」をクリッ クします。

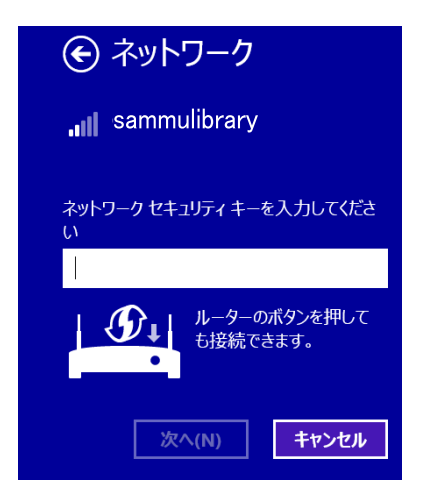

正常に接続が完了してら、ブラウザを開きます。

## iOS

- 1.「設定」をタップし「WiFi」を タップします。
- 2.「sammulibrary」をタップしま す。
- 3.パスワードに「sammulibrary」 と入力し、「接続」をタップし ます。

正常に接続が完了したら、 ブラウザを開きます。

## Android

- 1.「設定」をタップし「WiFi」を タップします
- 2.「sammulibrary」をタップしま す。
- 3.パスワードに「sammulibrary」 と入力し、「接続」をタップし ます。

正常に接続が完了したら、 ブラウザを開きます。 ※機種によって表示が異なります。

## ■Step2 SSID に接続後、ブラウザを起動し、ポータルサイトでメール認証の登録。

1.ブラウザに表示されている画面に従って登録を行います。 利用承諾書を確認し、同意できる場合は、「同意する」を選択します。

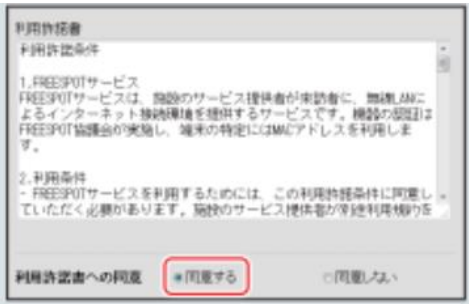

2. A、B、Cのいずれかで登録を完了します。

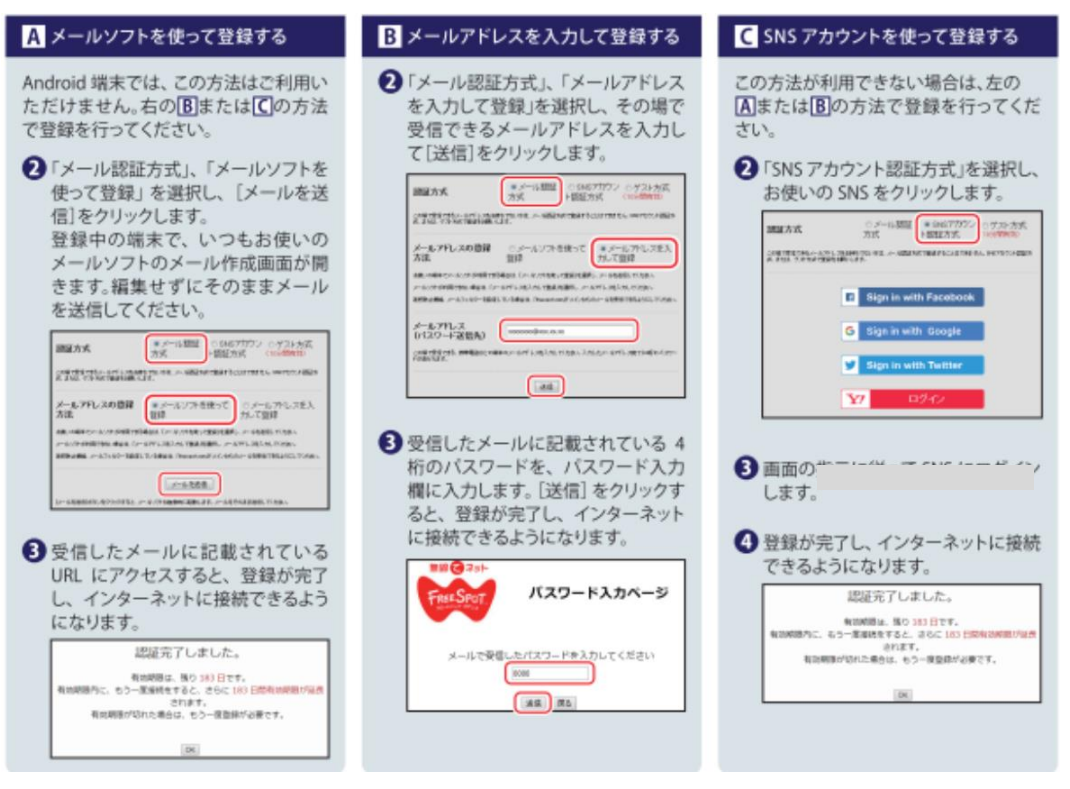

※パスワード入力ページは、パスワードを入力するまで閉じないでください。

- ※gmail などで届いたメールを確認されるときは、パスワード入力ページとは別のウィンドウを開いて ご確認ください。
- ※パソコンからのメールを受信許可されていない場合は、「@freespot.com」からのメールを受け取 れるように設定変更をお願いします。

※認証の有効期限は最大 6 か月です。